zoomphone

# **Configuration Guide For Grandstream GXP21xx series**

# <span id="page-1-0"></span>**Table of Contents**

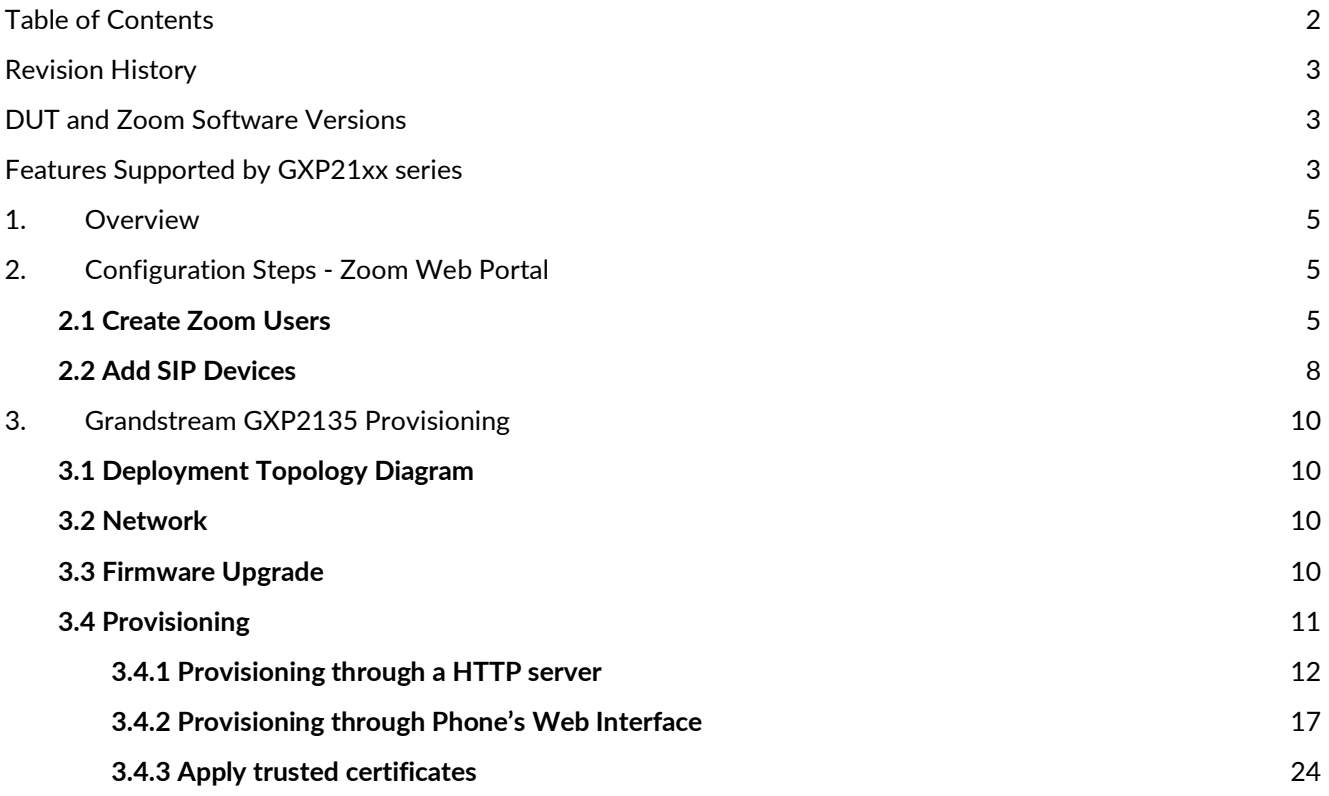

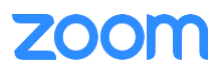

# <span id="page-2-0"></span>**Revision History**

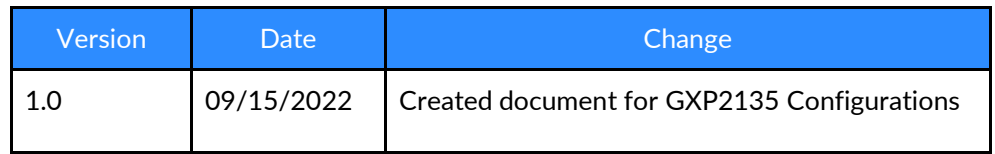

# <span id="page-2-1"></span>**DUT and Zoom Software Versions**

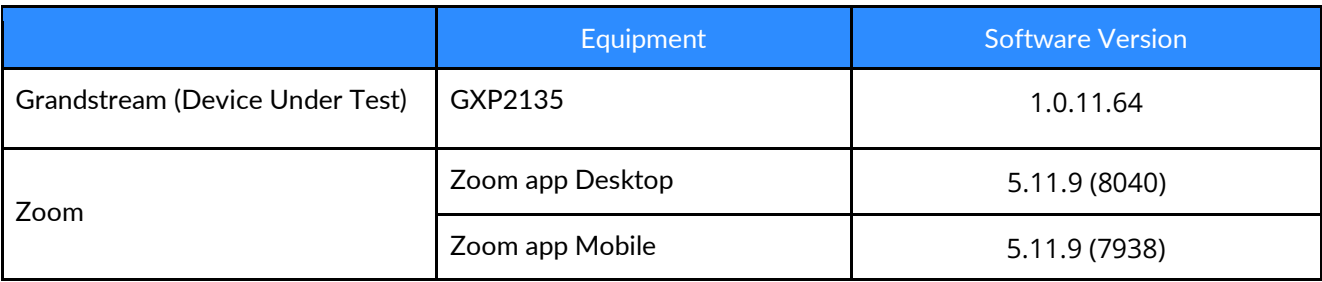

# <span id="page-2-2"></span>**Features Supported by GXP21xx series**

- Multiple Line Keys
- Multiple Users per Device
- Custom Time Format and Zone
- Sync time with NTP server
- Enable or disable phone web admin portal
- TLS and SRTP
- Make and Receive Calls
- Inbound and Outbound Call via Opus codec negotiation
- Call Hold and Resume
- Long Duration call
- SIP Session Timer
- Call Waiting
- Busy Lamp Field
- DND
- Call Forward Always
- Call Forward No Answer
- Call Forward Busy
- Blind/Cold Transfer
- Consultative/Warm Transfer
- 3-party Conference
- VoiceMail
- Call History
- Company Directory
- Speed dial
- Call Flip

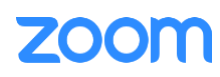

- Shared Line Call Delegation
- Call Monitoring
- Auto Receptionist IVR
- AES-256
- Call Park/Retrieve

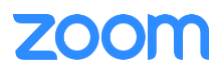

## <span id="page-4-0"></span>**1. Overview**

This document outlines the configuration best practices for the Grandstream GXP21xx as Zoom generic SIP phone.

### <span id="page-4-1"></span>**2. Configuration Steps - Zoom Web Portal**

This section provides instructions on how to configure Grandstream GXP2135 in Zoom Web Portal.

This section is mainly for adding phone devices (GXP2135) and assign Zoom users to the devices.

#### **Prerequisites:**

- Zoom Phone account: a valid Zoom Phone subscription is required in order to assign an GXP2135 endpoint.
- Zoom approval for provisioning of GXP2135 as Generic SIP devices. Administrators should contact Zoom Account Executive to start an approval process.

Login to Zoom Web portal at [https://zoom.us/.](https://zoom.us/)

The following Zoom SIP Device configurations are included in this section:

- **1. Create Zoom Users**
- **2. Add Device**

#### <span id="page-4-2"></span>**2.1 Create Zoom Users**

Zoom Users are created in order to log in to Zoom clients on desktop or mobile, it can also be assigned to SIP Device. The steps for creating a user are as follows:

1. Navigate to **User Management > Users***. C*lick **+ Add Users** to create new Zoom users.

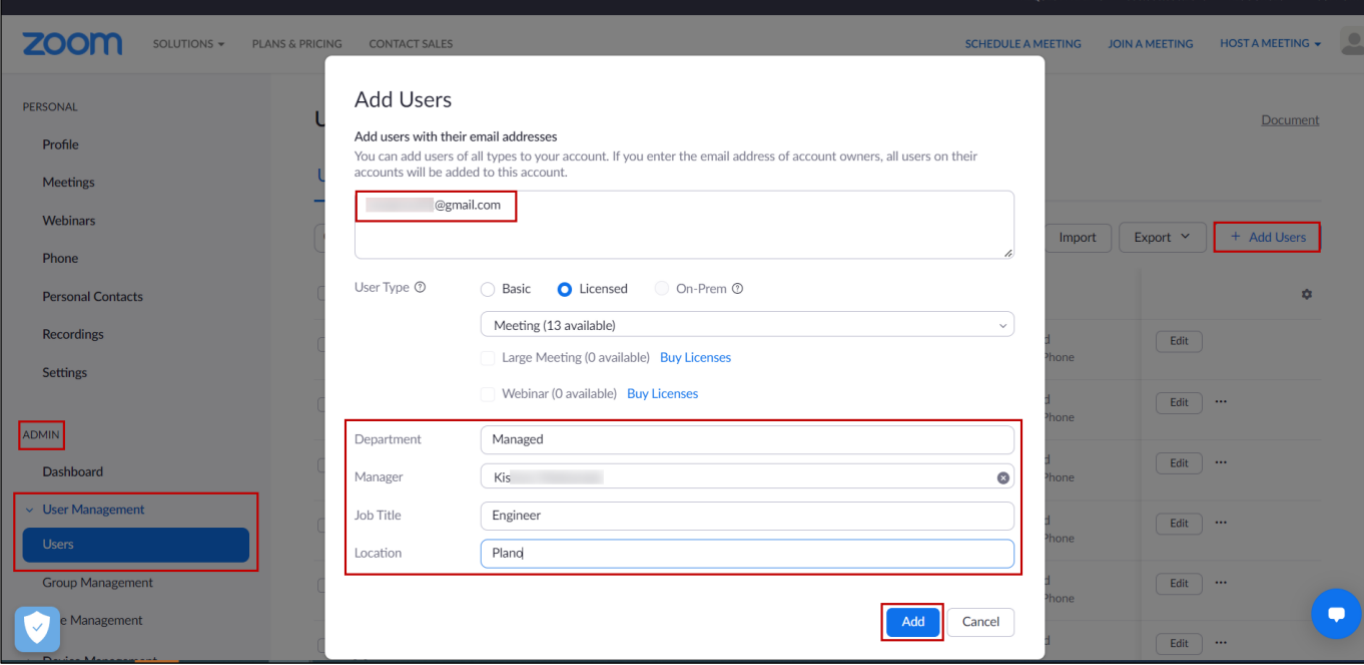

*Figure 1 : Add Users*

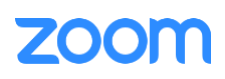

2. A Zoom activation email is sent to the email address used in creating the user, follow the instruction to active the zoom account.

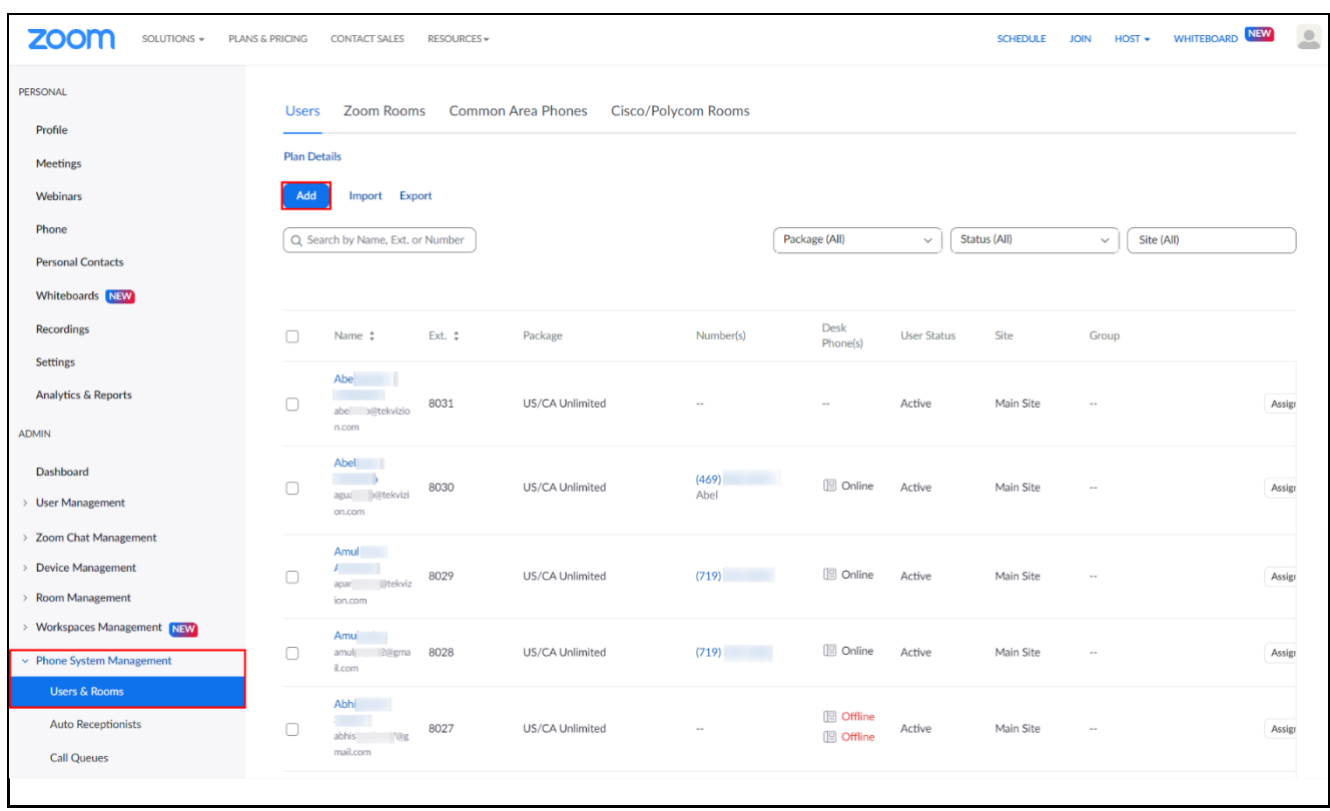

3. Navigate to **Phone System Management > Users & Rooms.** Click **Add.**

*Figure 2 : Add Users and Rooms*

4. Click **Choose** beside Users and when the pop-up window opens, select the proper user and **Confirm.**

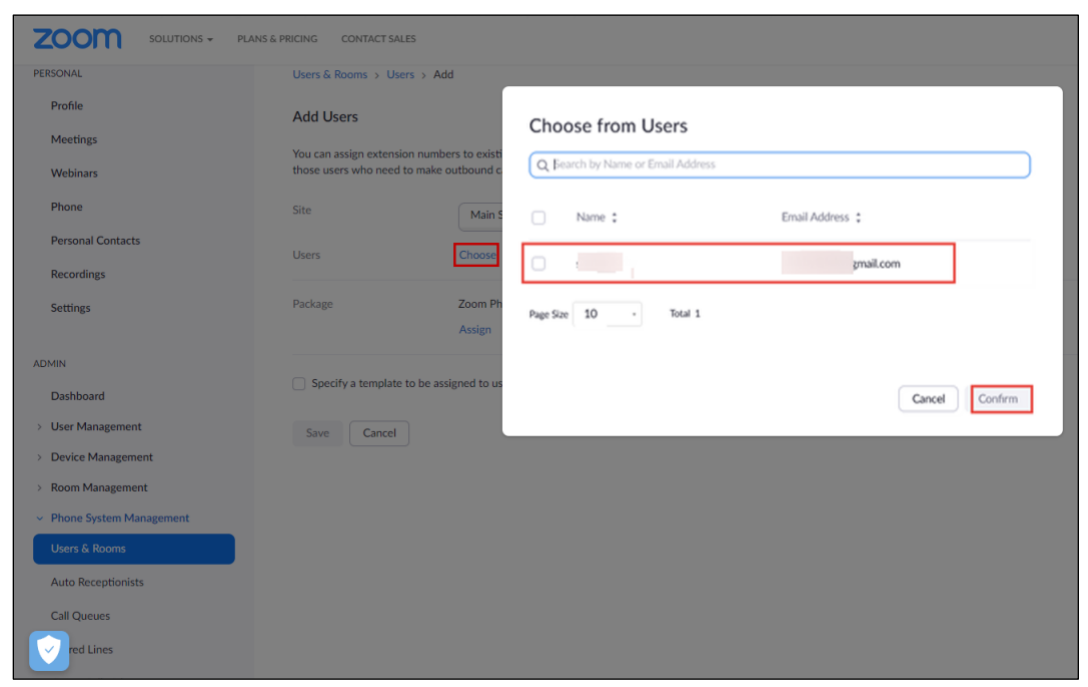

*Figure 3 : Choose user*

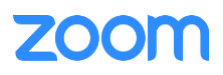

5. Click **Assign** beside Package and at new window, select proper Calling plan, **US/CA Unlimited Calling Plan** was picked up, click **Save** to complete adding users under phone system Management.

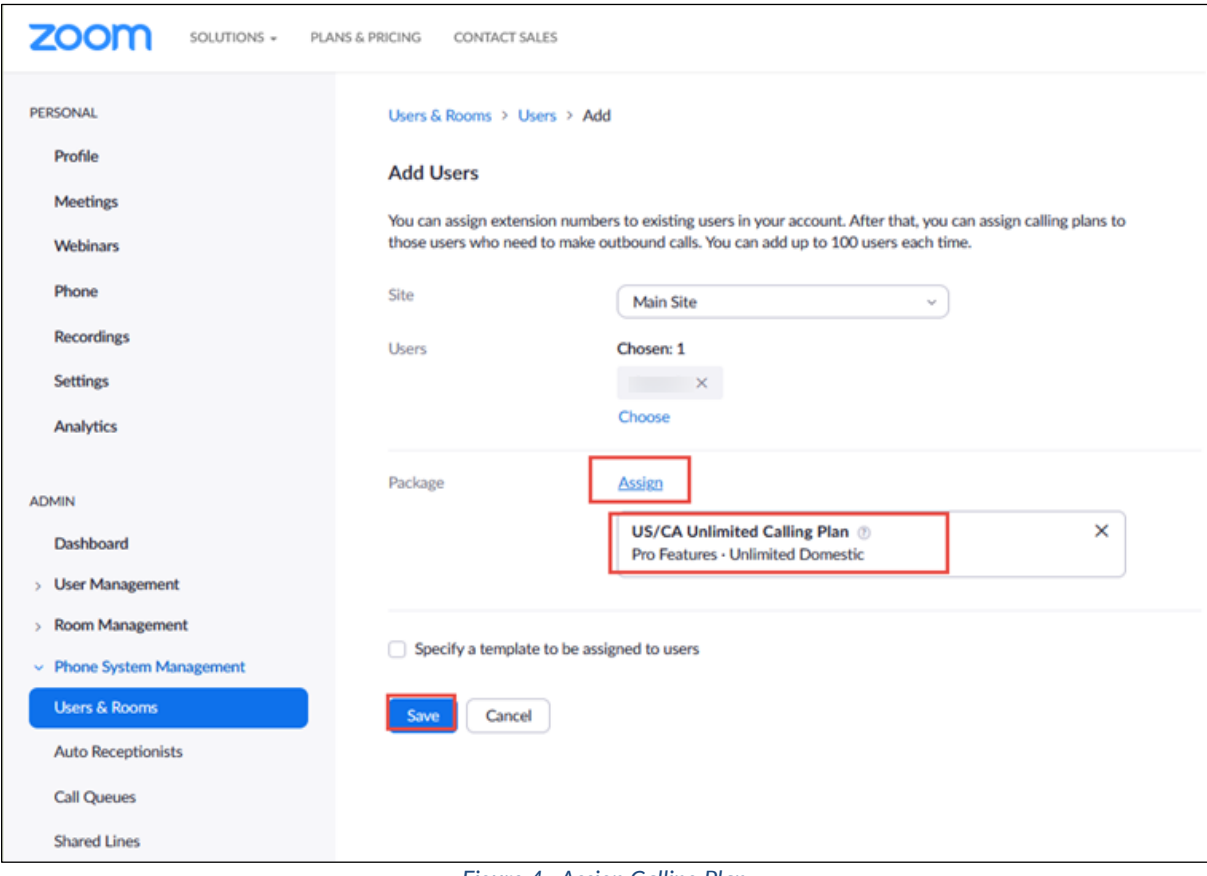

*Figure 4 : Assign Calling Plan*

6. Select the newly added user, click **Assign** and select **Assign Numbers.**

| <b>ZOOM</b><br>SOLUTIONS -        | PLANS & PRICING | CONTACT SALES                                     | RESOURCES - |                 |               |                    |                    |              | <b>JOIN</b><br><b>SCHEDULE</b> | $HOST -$                   | WHITEBOARD NEW              | $\overline{a}$ |
|-----------------------------------|-----------------|---------------------------------------------------|-------------|-----------------|---------------|--------------------|--------------------|--------------|--------------------------------|----------------------------|-----------------------------|----------------|
| Phone<br><b>Personal Contacts</b> |                 | Q Search by Name, Ext. or Number                  |             |                 |               |                    | Package (All)      | $\checkmark$ | Status (AII)                   | Site (All)<br>$\checkmark$ |                             |                |
| Whiteboards NEW                   |                 | Assign Packages Apply Template Move Site Remove V |             |                 |               |                    |                    |              |                                |                            |                             |                |
| <b>Recordings</b>                 | Ξ               | Name :                                            | Ext. $\div$ | Package         | Number(s)     | Desk Phone(s)      | <b>User Status</b> | Site         | Group                          |                            |                             |                |
| Settings                          |                 | Abe                                               |             |                 |               |                    |                    |              |                                |                            |                             |                |
| <b>Analytics &amp; Reports</b>    | $\Box$          | abel @tekvizion.co                                | 8031        | US/CA Unlimited | $\sim$        | $\sim$             | Active             | Main Site    | $\sim$ $\sim$                  |                            | Assign<br>$\checkmark$      |                |
| <b>ADMIN</b>                      |                 | m                                                 |             |                 |               |                    |                    |              |                                |                            |                             |                |
| Dashboard                         | ∩               | Abe<br><b>I</b> @tekvizion.c<br>agui<br>om        | 8030        | US/CA Unlimited | (469)<br>Abel | <b>图 Online</b>    | Active             | Main Site    | $\sim$                         |                            | Assign $\vee$               | $\cdots$       |
| > User Management                 |                 | Amu                                               |             |                 |               |                    |                    |              |                                |                            |                             |                |
| <b>Zoom Chat Management</b>       | $\Box$          |                                                   | 8029        | US/CA Unlimited | (719)         | <b>D</b> Online    | Active             | Main Site    | $\sim$                         |                            | Assign $\vee$               |                |
| <b>Device Management</b>          |                 | apa @tekvizion.<br>com                            |             |                 |               |                    |                    |              |                                |                            |                             |                |
| <b>Room Management</b>            |                 | Amu                                               |             |                 |               |                    |                    |              |                                |                            |                             |                |
| <b>Workspaces Management</b> NEW  | Ø               | amu Mgmail.co<br>m                                | 8028        | US/CA Unlimited | (719)         | <b>9</b> Online    | Active             | Main Site    | $\sim$                         |                            | Assign V<br>Assign Packages | $\cdots$       |
| $~\vee~$ Phone System Management  |                 | <b>Abh</b>                                        |             |                 |               | <b>ISI</b> Offline |                    |              |                                |                            | Assign Numbers              |                |
| <b>Users &amp; Rooms</b>          | $\Box$          | abhì<br><sup>17</sup> @gmail.<br>com              | 8027        | US/CA Unlimited | $\sim$ $\sim$ | <b>IS</b> Offline  | Active             | Main Site    | $\sim$ $\sim$                  |                            |                             |                |
| <b>Auto Receptionists</b>         |                 |                                                   |             |                 |               |                    |                    |              |                                |                            |                             |                |

*Figure 5 : Assign Numbers*

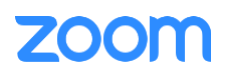

7. Select the desired DID and click **confirm** to assign the DID to the user.

| United States<br>Q Search<br>Number<br>(719) | Area                                      | Site (All)         | Number Type (All)      |                    |
|----------------------------------------------|-------------------------------------------|--------------------|------------------------|--------------------|
|                                              |                                           |                    |                        | <b>Get Numbers</b> |
|                                              |                                           |                    |                        |                    |
|                                              |                                           | Number Type        | Capability             | Site               |
|                                              | Canon City,<br>Colorado, United<br>States | <b>Toll Number</b> | Incoming &<br>Outgoing | Main Site          |
|                                              | United States                             | Toll Number        | Incoming &<br>Outgoing | Main Site          |
|                                              | United States                             | Toll Number        | Incoming &<br>Outgoing | Main Site          |
|                                              | United States                             | <b>Toll Number</b> | Incoming &<br>Outgoing | Main Site          |
|                                              | United States                             | Toll Number        | Incoming &<br>Outgoing | Main Site          |
|                                              | United States                             | <b>Toll Number</b> | Incoming &<br>Outgoing | Main Site          |
|                                              | United States                             | <b>Toll Number</b> | Incoming &<br>Outgoing | Main Site          |
|                                              | United States                             | Toll Number        | Incoming &<br>Outgoing | Main Site          |
|                                              | United States                             | Toll Number        | Incoming &<br>Outgoing | Main Site          |
|                                              | United States                             | Toll Number        | Incoming &<br>Outgoing | Main Site          |
| $\mathbf{1}$<br>of 2                         | 10<br>$\overline{\phantom{a}}$            | Total 12           |                        |                    |
|                                              |                                           | Page Size          |                        |                    |

*Figure 6 : Select DID Number*

#### <span id="page-7-0"></span>**2.2 Add SIP Devices**

- 1. Navigate to **ADMIN** -> **Phone System Management** -> **Phones & Devices**. Click **Add.**
	- Set **Display Name**: **GXP2135-02** is set as an example.
	- Set **MAC Address**: add the GXP2135-02 MAC Address here.
	- Set **Device Type**: select **Other** as the phone type is not certified yet.
	- Click **Assign** under **Assigned To** and select the newly created user in previous steps.
	- Click **Save.**

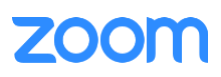

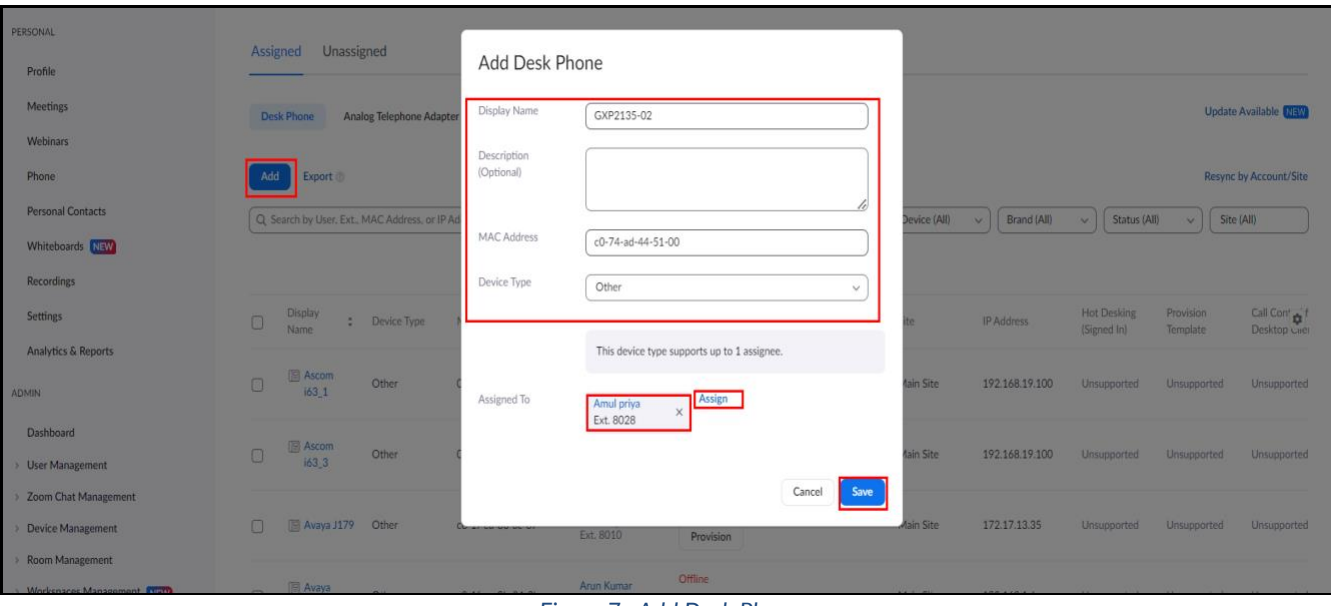

*Figure 7 : Add Desk Phone*

- 2. Select the Display Name of the newly created Desk Phone to navigate to its profile and click the **Actions**  and select **Provision** button. The SIP Account detail is displayed which will be used in the GXP2135-02 provisioning (section [Provisioning through Phone's Web Interface](#page-16-0)).
- 3. Download the Certificates and import to the device, so that device will be considered in the trust list. (Importing the certificates to the phone is described later in [\(section 3.4.3 Apply trusted certificates\)](#page-23-0)).

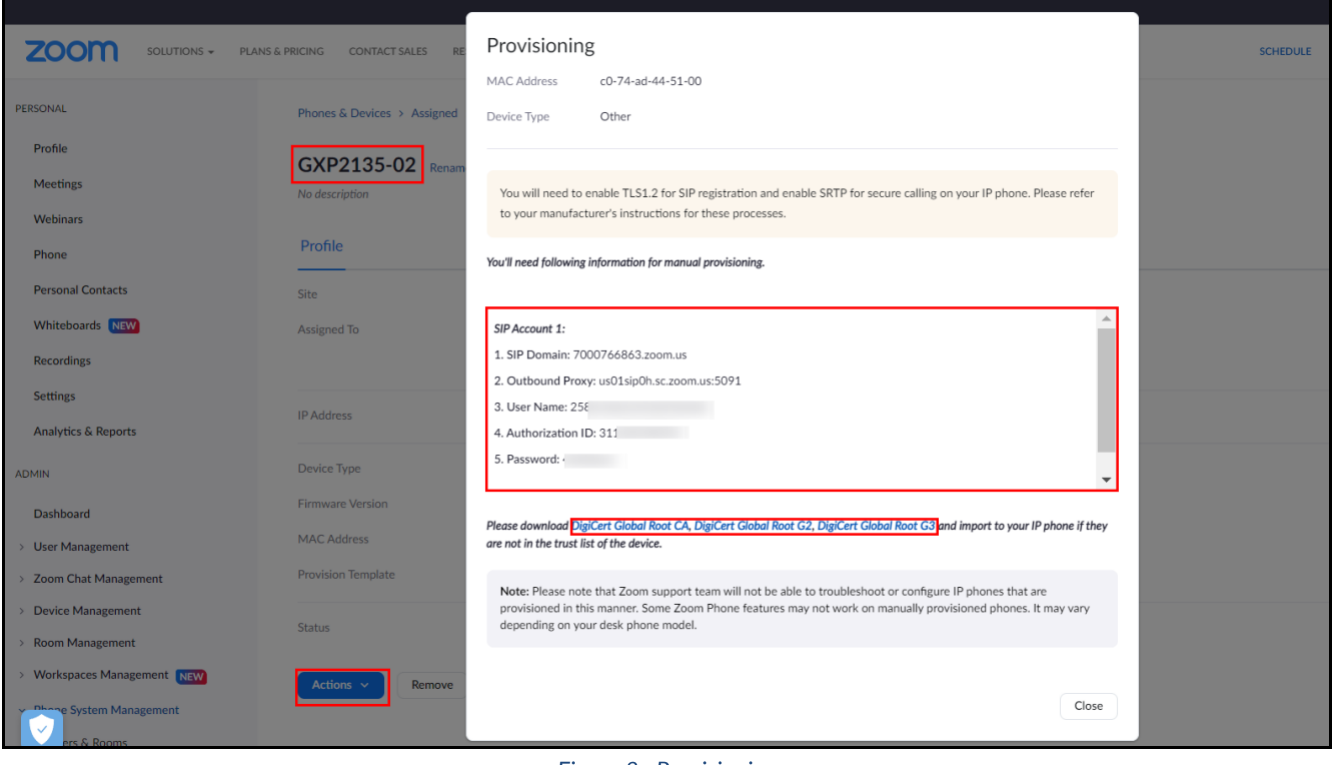

*Figure 8 : Provisioning*

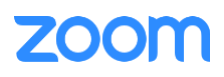

# <span id="page-9-0"></span>**3. Grandstream GXP2135 Provisioning**

This section provides instructions on how to configure Grandstream GXP2135 to register to Zoom Phone Services.

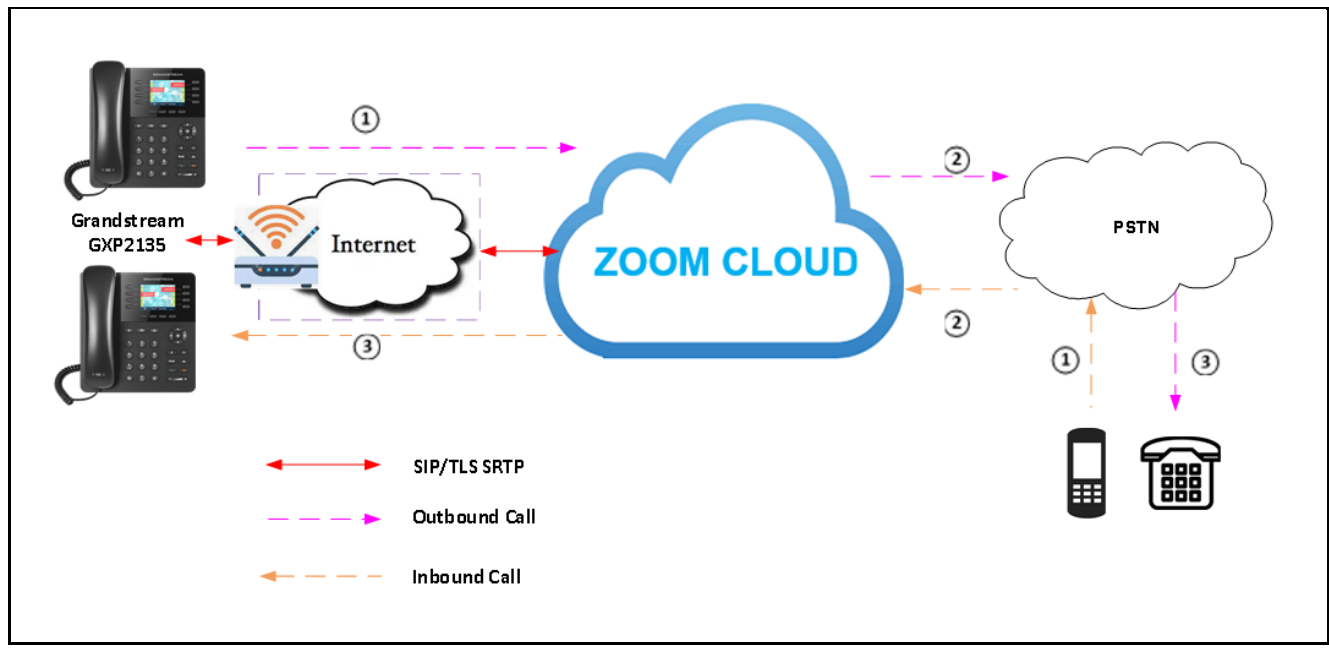

#### <span id="page-9-1"></span>**3.1 Deployment Topology Diagram**

#### *Figure 9 : Network Diagram*

#### <span id="page-9-2"></span>**3.2 Network**

By default, GXP2135 has DHCP mode enabled, if the router to which phone is connected does not support DHCP, you can configure static IP manually. You can find the IP address of GXP2135 by navigating the physical phone: **Menu** -> **Status** -> **Network Status**.

#### <span id="page-9-3"></span>**3.3 Firmware Upgrade**

This section ensures the phone is upgraded with the required firmware. The firmware used for this test is **1.0.11.64** From the phone's home page, Navigate to: **Maintenance** -> **Upgrade and Provisioning.**

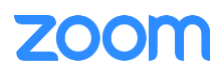

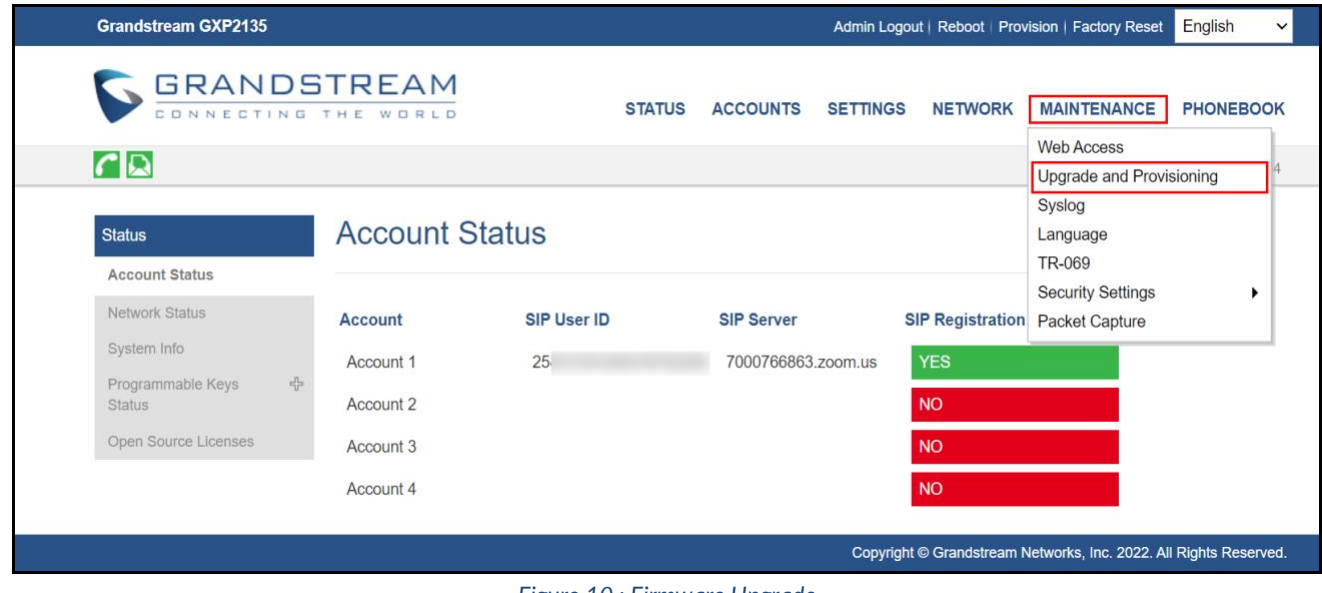

*Figure 10 : Firmware Upgrade*

- Click **Start** for Upgrade.
- Please select and upload the firmware file from the system and then click **Start** (Phone may have to restart to get applied with the changes).

| <b>Grandstream GXP2135</b>                                        |                                                                                                    |                                               |                                                                                                    |                 |                | Admin Logout   Reboot   Provision   Factory Reset | English           | $\checkmark$ |
|-------------------------------------------------------------------|----------------------------------------------------------------------------------------------------|-----------------------------------------------|----------------------------------------------------------------------------------------------------|-----------------|----------------|---------------------------------------------------|-------------------|--------------|
| <b>GRANDSTREAM</b><br>CONNECTING THE WORLD                        |                                                                                                    | <b>STATUS</b>                                 | <b>ACCOUNTS</b>                                                                                                    | <b>SETTINGS</b> | <b>NETWORK</b> | <b>MAINTENANCE</b>                                | <b>PHONEBOOK</b>  |              |
| $\overline{C}$                                                    |                                                                                                    |                                               |                                                                                                    |                 |                |                                                   | Version 1.0.11.64 |              |
| Maintenance                                                       | <b>Upgrade and Provisioning</b>                                                                                                 |                                               |                                                                                                    |                 |                |                                                   |                   |              |
| Web Access<br>Upgrade and<br>Provisioning                         | Upgrade                                                                                                    | <b>Start</b>                                  |                                                                                                    |                 |                |                                                   |                   |              |
| Syslog<br>Language<br>TR-069<br>Security Settings<br>$\leftarrow$ | Firmware Upgrade and<br>Provisioning<br><b>Always Authenticate Before</b><br>Challenge                                          | $\odot$ No $\odot$ Yes                        | Always check for new firmware<br>$\circlearrowright$ Check new firmware only when F/W pre/suffix changes<br>$\bigcirc$ Always skip the firmware check |                 |                |                                                   |                   |              |
| Security<br><b>Trusted CA Certificates</b><br>Keypad Lock         | Validate Hostname in Certificate<br>Allow DHCP Option 43 and Option<br>66 to Override Server<br>Additional Override DHCP Option | $\odot$ No $\odot$ Yes<br>None<br>$\check{~}$ | $\bigcirc$ No $\bigcirc$ Yes $\bigcirc$ Prefer, fallback when failed                                                                                  |                 |                |                                                   |                   |              |
| Packet Capture                                                    | Allow DHCP Option 120 to<br>Override SIP Server<br><b>3CX Auto Provision</b>                                                    | $\odot$ No $\odot$ Yes<br>O No O Yes          |                                                                                                    |                 |                |                                                   |                   |              |
|                                                                   | Automatic Upgrade                                                                                                    | $\odot$ No                                    | $\bigcirc$ Yes, check for upgrade every 1008 minute(s)<br>$\bigcirc$ Yes, check for upgrade every day<br>$\bigcirc$ Yes, check for upgrade every week |                 |                |                                                   |                   |              |

*Figure 11 : Firmware Upgrade (Cont.)*

#### <span id="page-10-0"></span>**3.4 Provisioning**

The GXP2135 can be provisioned in two ways:

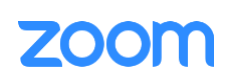

- 1. Provisioning through a HTTP Server.
- 2. Provisioning through Web Interface.

#### <span id="page-11-0"></span>*3.4.1 Provisioning through a HTTP server*

1. In a HTTP Server, upload the below file in order for the phone to download the necessary configuration files and get provisioned. They are,

```
<?xml version="1.0" encoding="UTF-8" ?>
<!-- Zoom IOT Provisioning Template - 2 Accounts-->
<gs_provision version="1">
         <config version="1">
<!-- Upgrading and Provisioning Settings -->
               <!-- Firmware Upgrade Protocol. 0 - TFTP, 1 - HTTP, 2 - HTTPS --> 
               <P6767>1</P6767>
               <!-- Config Upgrade Protocol. 0 - TFTP, 1 - HTTP, 2 - HTTPS --> 
               <P212>1</P212>
               <!-- Firmware Server Path -->
       <P192>http://172.XX.XX.XXX:90/Folder Path</P192>
               <!-- Config Server Path -->
               <P237>http://172. XX.XX.XXX:90/Folder Path</P237>
               <!-- Syslog Server -->
               <P207>172. XX.XX.XXX </P207>
               <!-- Syslog Level. 0 - NONE, 1 - DEBUG, 2 - INFO, 3 - WARNING, 4 - ERROR. Default is 0 -->
               <P208>1</P208>
               <!-- Send SIP Log. 0 - No, 1 - Yes. Default is 0 -->
               <P1387>1</P1387>
               <!-- Use Random Port. 0 - No, 1 - Yes. Default is 1 -->
               <P78>0</P78>
               <!-- Account Settings -->
               <!-- Account 1 -->
       <!-- Account Active (In Use). 0 - No, 1 - Yes -->
       <P271>1</P271>
       <!-- Account Name. -->
       <P270>C074</P270>
       <!-- SIP User ID -->
       <P35>25815XXXXXXXXXXXX258</P35>
       <!-- Authenticate ID -->
       <P36>311390XXXXX94</P36>
       <!-- Authenticate password -->
       <P34>4KXXXXXU</P34>
       <!-- Display Name (John Doe) -->
       <P3>8028</P3>
       <!-- SIP Server -->
       <P47>7000766863.zoom.us</P47>
```
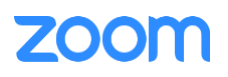

```
<!-- Outbound Proxy -->
<P48>us01sip0h.sc.zoom.us:5091</P48>
<!-- DNS Mode. 0 - A Record, 1 - SRV, 2 - NAPTR/SRV. -->
<P103>1</P103>
    <!-- DNS SRV Failover Mode. 0 - Default, 1 - Saved one until DNS TTL, 2 - Saved one until no 
    response, 3 - Failback follows failback expiration timer. -->
    <P26040>2</P26040>
<!-- SIP Registration. 0 - No, 1 - Yes -->
<P31>1</P31>
<!-- Register Expiration (in minutes. default 1 hour, max 45 days) -->
<P32>60</P32>
    <!-- SIP Transport. 0 - UDP, 1 - TCP, 2 - TLS/TCP. Default is 0-->
    <P130>2</P130>
    <!-- SRTP Mode. 0 - Disabled, 1 - Enabled but not forced, 2 - Enabled and forced, 3 - Optional. Default 
   is 0 -->
    <P183>2</P183>
    <!-- SRTP Key Length. 0 - AES 128&256 bit, 1 - AES 128 bit, 2 - AES 256 bit. Default is 0 -->
<P2383>0</P2383>
    <!-- Enable Session Timer. 0 - No, 1 - Yes. Default is 0 -->
<P2395>1</P2395>
    <!-- Caller ID Display. 0 - Auto, 1 - Disabled, 2 - From Header. Default is 2 -->
<P2324>0</P2324>
    <!-- NAT Traversal. 0 - No, 1 - STUN, 2 - keep alive, 3 - UPnP, 4 - Auto, 5 - VPN. Default is 4 -->
    <P52>0</P52>
<!-- Enable Local Call Features. 0 - No, 1 - Yes -->
<P191>1</P191>
    <!-- Special Feature. 137 - Zoom -->
<P198>137</P198>
```

```
</config>
```

```
</gs_provision>
```
2. From Web UI of phone, Click **Factory Reset.**

| <b>Grandstream GXP2135</b>                                            |                       |             |               |                    |                 |                         | Admin Logout   Reboot   Provision   Factory Reset                 | English<br>$\checkmark$ |
|-----------------------------------------------------------------------|-----------------------|-------------|---------------|--------------------|-----------------|-------------------------|-------------------------------------------------------------------|-------------------------|
| <b>GRANDSTREAM</b><br>CONNECTING THE WORLD                            |                       |             | <b>STATUS</b> | <b>ACCOUNTS</b>    | <b>SETTINGS</b> | <b>NETWORK</b>          | <b>MAINTENANCE</b>                                                | <b>PHONEBOOK</b>        |
| $\Gamma$                                                              |                       |             |               |                    |                 |                         |                                                                   | Version 1.0.11.64       |
| <b>Status</b>                                                         | <b>Account Status</b> |             |               |                    |                 |                         |                                                                   |                         |
| <b>Account Status</b>                                                 |                       |             |               |                    |                 |                         |                                                                   |                         |
| Network Status                                                        | <b>Account</b>        | SIP User ID |               | <b>SIP Server</b>  |                 | <b>SIP Registration</b> |                                                                   |                         |
| System Info                                                           | Account 1             | 25          |               | 7000766863.zoom.us |                 | <b>YES</b>              |                                                                   |                         |
| $\frac{\partial}{\partial x^2}$<br>Programmable Keys<br><b>Status</b> | Account 2             |             |               |                    |                 | <b>NO</b>               |                                                                   |                         |
| Open Source Licenses                                                  | Account 3             |             |               |                    |                 | <b>NO</b>               |                                                                   |                         |
|                                                                       | Account 4             |             |               |                    |                 | <b>NO</b>               |                                                                   |                         |
|                                                                       |                       |             |               |                    |                 |                         | Copyright © Grandstream Networks, Inc. 2022. All Rights Reserved. |                         |

*Figure 12 : Factory reset*

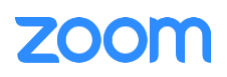

3. Give **OK** to confirm to factory reset the phone.

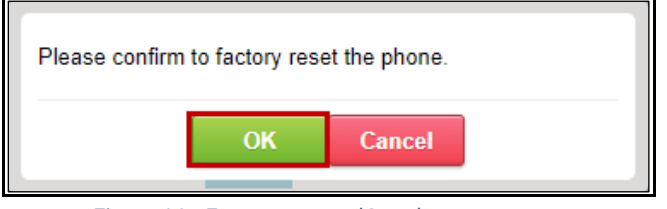

*Figure 13 : Factory reset - (Cont.)*

4. Once the Phone reboots, enter the phone's IP address in the browser's address bar **(https://ip-address)** and enter. The default administrator username and password are **admin**. Input phone's **username** and enter the **default password** and click **Login**.

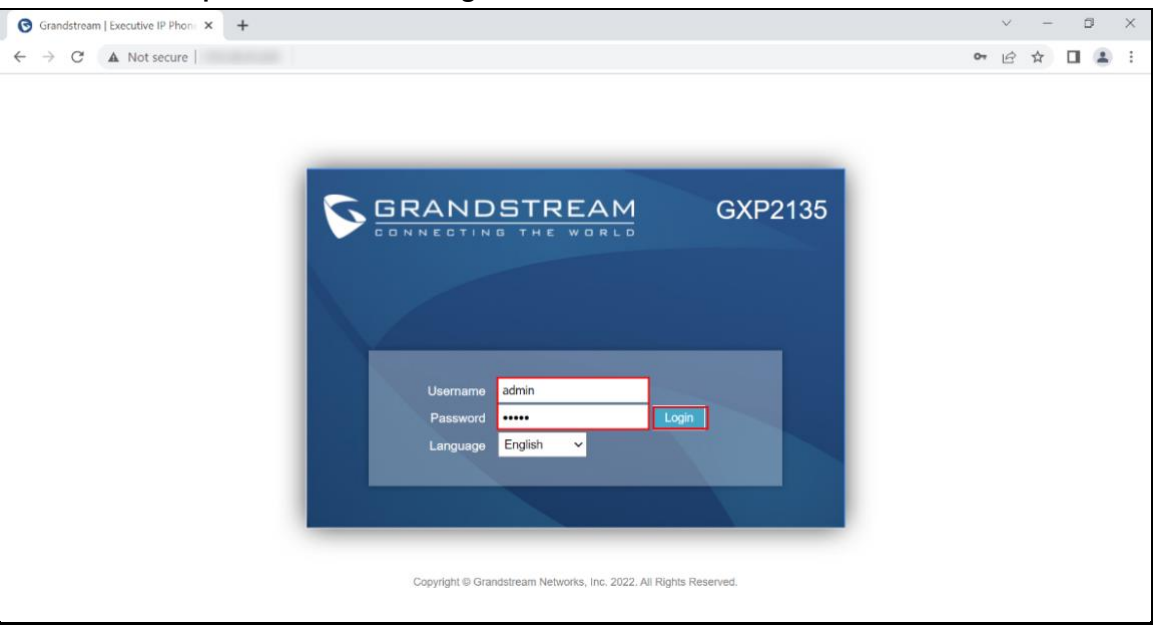

*Figure 14 : Login details*

5. Phone prompts to update with the **New Password** instead of Default password. Enter the **Current Password**, **New Password** and **Confirm Password**. Click **Save.** On saving, a notification appears saying that Password has been changed successfully.

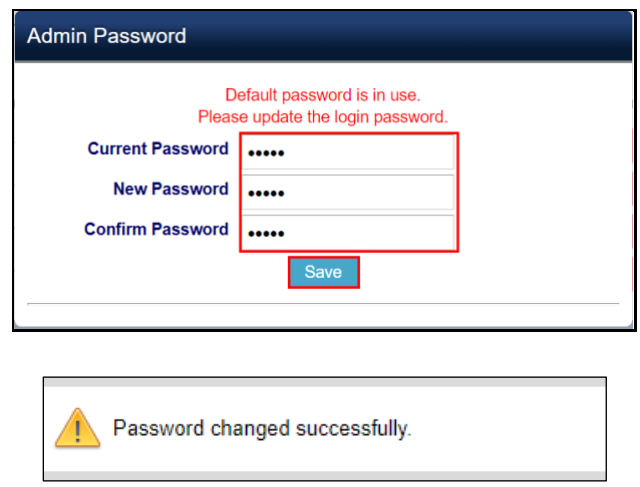

*Figure 15 : Login details - (Cont.)*

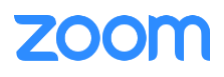

6. From the Web UI of phone, Navigate to **Maintenance** -> **Upgrade and Provisioning**.

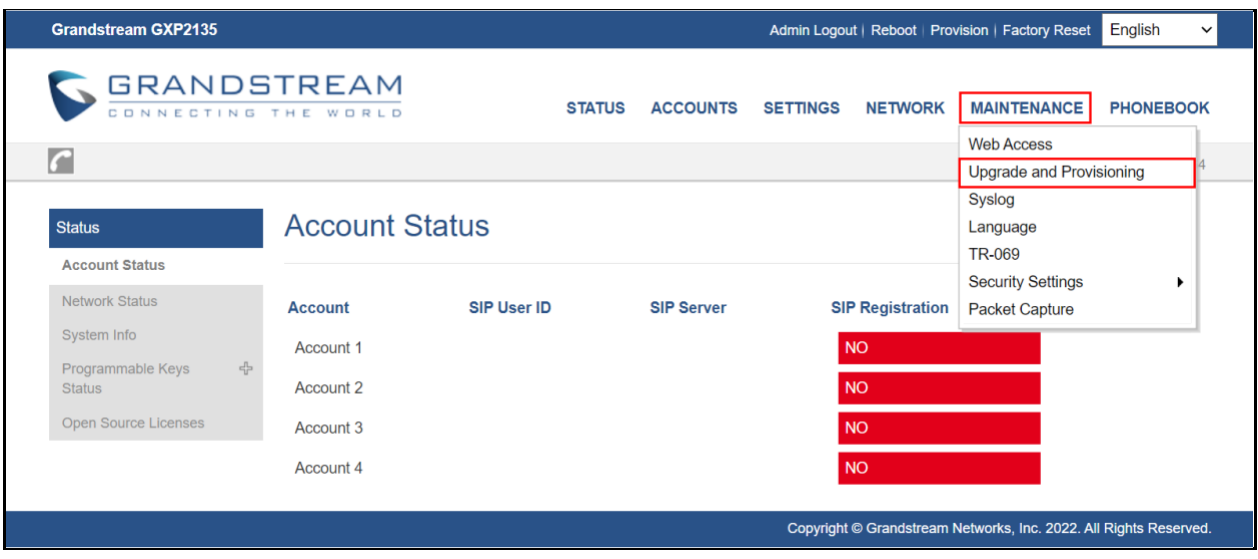

*Figure 16 : Provisioning through a HTTP server*

7. Scroll down and look for **Config** header.

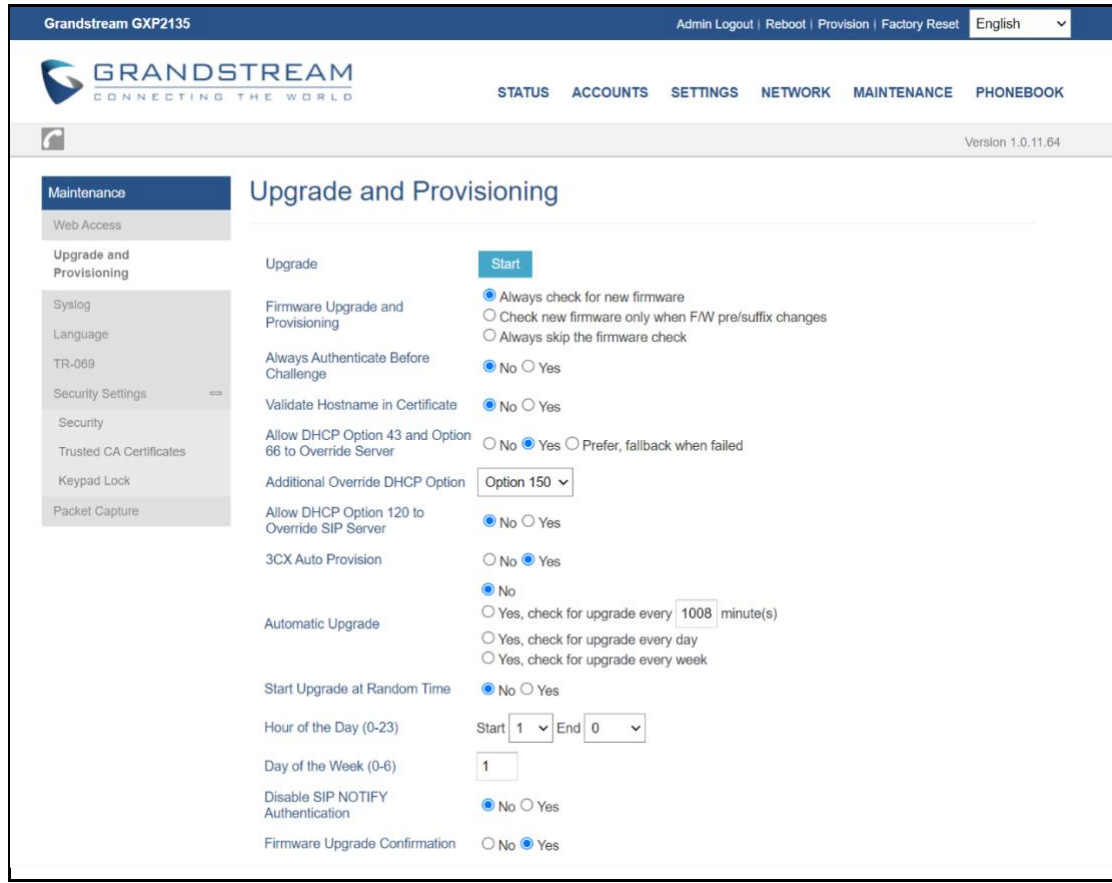

*Figure 17 : Provisioning through a HTTP server - (Cont.)*

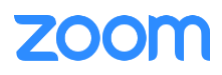

- 8. Set **HTTP** in Config Upgrade via and enter **(http://ipaddress:90/Folder Path)** in Config Server Path.
- 9. Click **Save and Apply.**

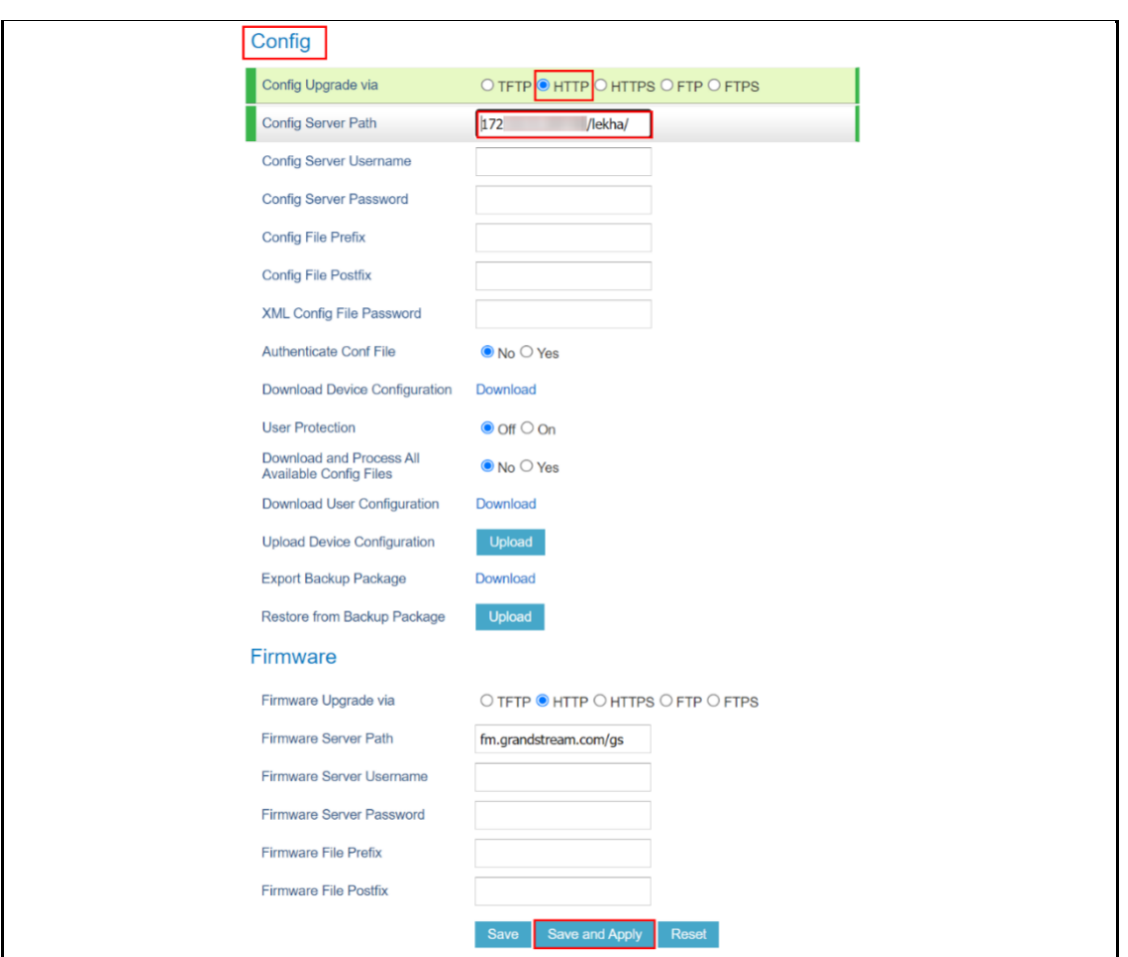

*Figure 18 : Provisioning through a HTTP server - (Cont.)*

- 10. After the phone restarts, the phone will start downloading the necessary configuration files from the HTTP server and get provisioned.
- 11. Navigate to **Status** -> **Account Status** to verify the provision status.

| <b>Grandstream GXP2135</b>                          |                       |                    |               |                    |                 |                         | Admin Logout   Reboot   Provision   Factory Reset                 | English<br>$\checkmark$ |
|-----------------------------------------------------|-----------------------|--------------------|---------------|--------------------|-----------------|-------------------------|-------------------------------------------------------------------|-------------------------|
| GRANDSTREAM<br>CONNECTING THE WORLD                 |                       |                    | <b>STATUS</b> | <b>ACCOUNTS</b>    | <b>SETTINGS</b> | <b>NETWORK</b>          | <b>MAINTENANCE</b>                                                | <b>PHONEBOOK</b>        |
| $\cap$                                              |                       |                    |               |                    |                 |                         |                                                                   | Version 1.0.11.64       |
| <b>Status</b>                                       | <b>Account Status</b> |                    |               |                    |                 |                         |                                                                   |                         |
| <b>Account Status</b>                               |                       |                    |               |                    |                 |                         |                                                                   |                         |
| Network Status                                      | <b>Account</b>        | <b>SIP User ID</b> |               | <b>SIP Server</b>  |                 | <b>SIP Registration</b> |                                                                   |                         |
| System Info                                         | Account 1             | 25                 |               | 7000766863.zoom.us |                 | <b>YES</b>              |                                                                   |                         |
| $\frac{1}{2}$<br>Programmable Keys<br><b>Status</b> | Account 2             |                    |               |                    |                 | <b>NO</b>               |                                                                   |                         |
| Open Source Licenses                                | Account 3             |                    |               |                    |                 | <b>NO</b>               |                                                                   |                         |
|                                                     | Account 4             |                    |               |                    |                 | <b>NO</b>               |                                                                   |                         |
|                                                     |                       |                    |               |                    |                 |                         | Copyright © Grandstream Networks, Inc. 2022. All Rights Reserved. |                         |

*Figure 19 : Account Status*

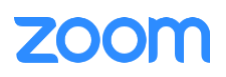

#### <span id="page-16-0"></span>*3.4.2 Provisioning through Phone's Web Interface*

This section explains how the device can be registered in Zoom portal using SIP Account details that is populated in Zoom portal (explained earlier in [2. Add SIP Devices -> Provisioning\)](#page-7-0).

- GXP2135 configuration is done via web interface, enter the phone's IP address in the browser's address bar (https://ip-address) and enter. Input phone's username and password and click Login.
- Navigate to **Accounts** -> **Account 1.**
- Under Account 1 -> **General Settings**. Ensure the below parameters are set.
	- 1. Account Active: Set to **"Yes".**
	- 2. Account Name: Enter Account Name of your choice. Here, **C074** is used.
	- 3. SIP Server: **7000766863.zoom.us** (Provided by Zoom).
	- 4. Outbound Proxy: **us01sip0h.sc.zoom.us:5091** (Provided by Zoom).
	- 5. SIP User ID: **Provide the SIP User ID** (from Zoom provisioning).
	- 6. SIP Authentication ID: **Provide the SIP Authentication ID** (from Zoom provisioning).
	- 7. SIP Authentication Password: **Provide the SIP Authentication Password** (from Zoom provisioning).
	- 8. Name: Enter the Name of your choice. Here, **8028** is used.
	- 9. Click **Save and Apply.**

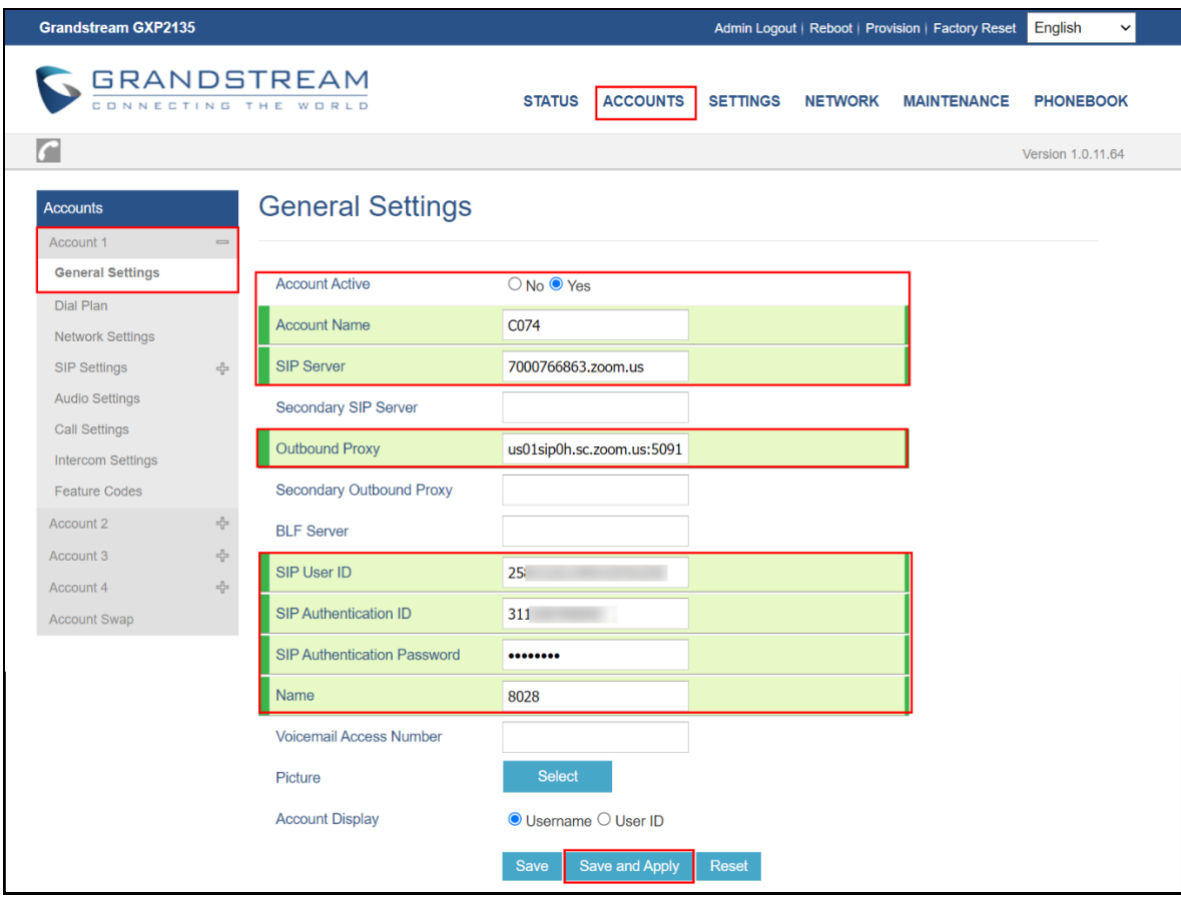

*Figure 20 : General Settings*

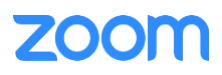

- Under Account 1 -> **Network Settings**. Ensure the below parameters are set.
	- 1. DNS Mode: **SRV.**
	- 2. DNS SRV Failover Mode: **Saved one until no response.**
	- 3. NAT Traversal: **No.**
	- 4. Click **Save and Apply.**

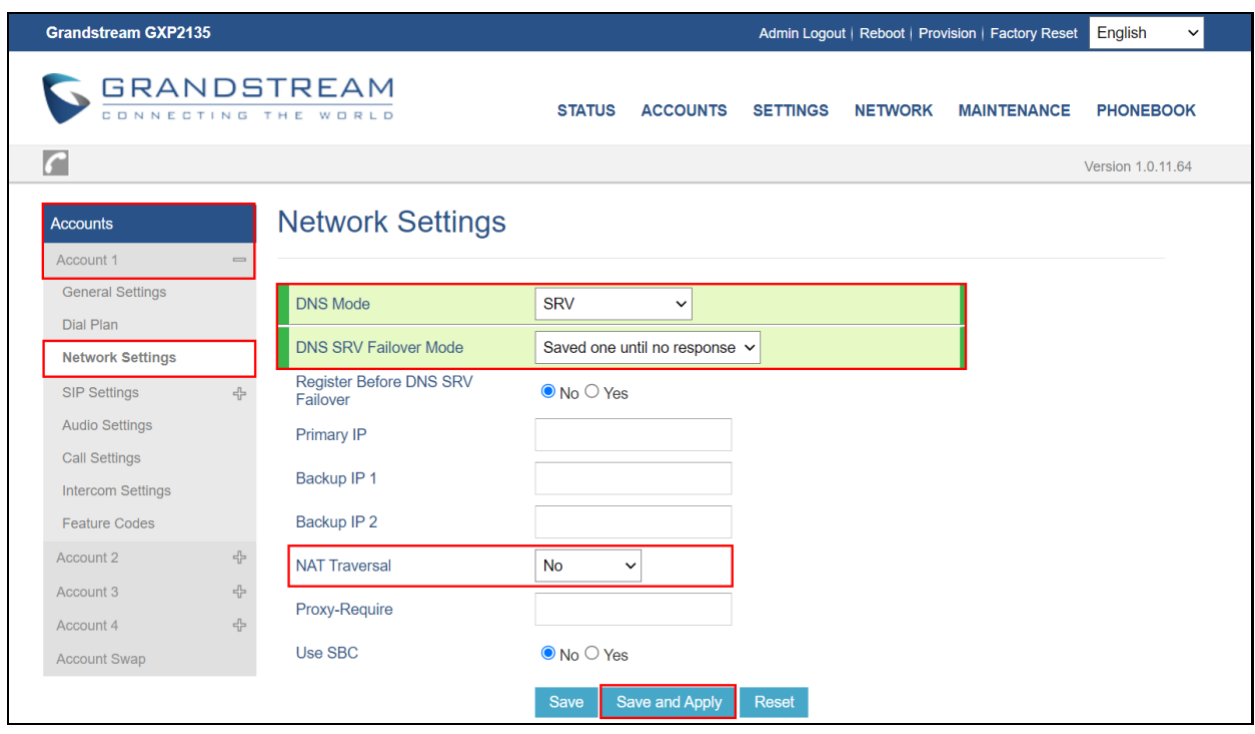

*Figure 21 : Network Settings*

- Under Account 1 -> **SIP Settings** -> **Basic Settings**. Ensure the below parameters are set.
	- 1. SIP Registration: Set to "**Yes".**
	- 2. Register Expiration: **60.**
	- 3. SIP Transport: Set to "**TLS/TCP".**
	- 4. Caller ID Display: Set to **"Auto".**
	- 5. Click **Save and Apply.**

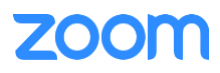

| <b>GRANDSTREAM</b><br><b>STATUS</b><br><b>ACCOUNTS</b><br><b>SETTINGS</b><br><b>NETWORK</b><br><b>MAINTENANCE</b><br>ľс<br>Version 1.0.11.64 | <b>PHONEBOOK</b> |
|----------------------------------------------------------------------------------------------------|------------------|
|                                                                                                    |                  |
|                                                                                                    |                  |
| <b>Basic Settings</b><br>Accounts<br>Account 1<br>$\equiv$                                                                                   |                  |
| General Settings<br><b>Tel URI</b><br>$\bullet$ Disabled $\circ$ User=phone $\circ$ Enabled<br>Dial Plan                                     |                  |
| <b>SIP Registration</b><br>O No O Yes<br>Network Settings                                                                                    |                  |
| SIP Settings<br><b>UNREGISTER on Reboot</b><br>$\bullet$ No $\circ$ All $\circ$ Instance                                                     |                  |
| <b>Basic Settings</b><br><b>Register Expiration</b><br>60                                                                                    |                  |
| Custom SIP Headers<br><b>Subscribe Expiration</b><br>60<br><b>Advanced Features</b>                                                          |                  |
| $\mathbf 0$<br>Reregister before Expiration<br>Session Timer                                                                                 |                  |
| Security Settings<br>Enable OPTIONS Keep-Alive<br>$\bullet$ No $\circ$ Yes                                                                   |                  |
| Audio Settings<br>OPTIONS Keep-Alive Interval<br>30<br>Call Settings                                                                         |                  |
| <b>OPTIONS Keep-Alive Max Tries</b><br>3<br>Intercom Settings                                                                                |                  |
| Feature Codes<br><b>Local SIP Port</b><br>5060                                                                                               |                  |
| $\kappa_{\rm CP}^{\rm PL}$<br>Account 2<br>Registration Retry Wait Time<br>20                                                                |                  |
| 4<br>Account 3<br>SIP T1 Timeout<br>$0.5$ sec $\vee$<br>45<br>Account 4                                                                      |                  |
| Account Swap<br>SIP T2 Timeout<br>$4$ sec $\vee$                                                                                             |                  |
| Switch Backup Proxy on No<br>$\odot$ No $\odot$ Yes<br>Response                                                                              |                  |
| <b>SIP Transport</b><br>○ UDP ○ TCP ● TLS/TCP                                                                                                |                  |
| ● Transport Only ○ Dual ○ Dual (Secured)<br><b>SIP Listening Mode</b><br>O Dual (BLF Enforced)                                               |                  |
| SIP URI Scheme When Using TLS ○ sip ● sips                                                                                                   |                  |
| Use Actual Ephemeral Port in<br>O No O Yes<br>Contact with TCP/TLS                                                                           |                  |
| Outbound Proxy Mode<br>$\bullet$ In route $\circlearrowright$ Not in route $\circlearrowright$ Always send to                                |                  |
| Support SIP Instance ID<br>O No O Yes                                                                                                    |                  |
| SUBSCRIBE for MWI<br>O No O Yes                                                                                                    |                  |
| SUBSCRIBE for Registration<br>O No O Yes                                                                                                    |                  |
| Enable 100rel<br>O No O Yes                                                                                                    |                  |
| Callee ID Display<br>● Auto ○ Disabled ○ To Header                                                                                           |                  |
| <b>Caller ID Display</b><br>● Auto ○ Disabled ○ From Header                                                                                  |                  |
| Add Auth Header On Initial<br>$\bullet$ No $\circ$ Yes<br><b>REGISTER</b>                                                                    |                  |
| <b>Allow SIP Reset</b><br>$\odot$ No $\odot$ Yes                                                                                             |                  |
| Ignore Alert-Info header<br>O No O Yes                                                                                                    |                  |
| Reset<br>Save<br>Save and Apply                                                                                                    |                  |

*Figure 22 : SIP-Basic Settings*

- Under Account 1 -> **SIP Settings** -> **Session Timer**. Ensure the below parameters are set.
	- 1. Enable Session Timer: Set to **"Yes".**
	- 2. Click **Save and Apply.**

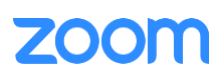

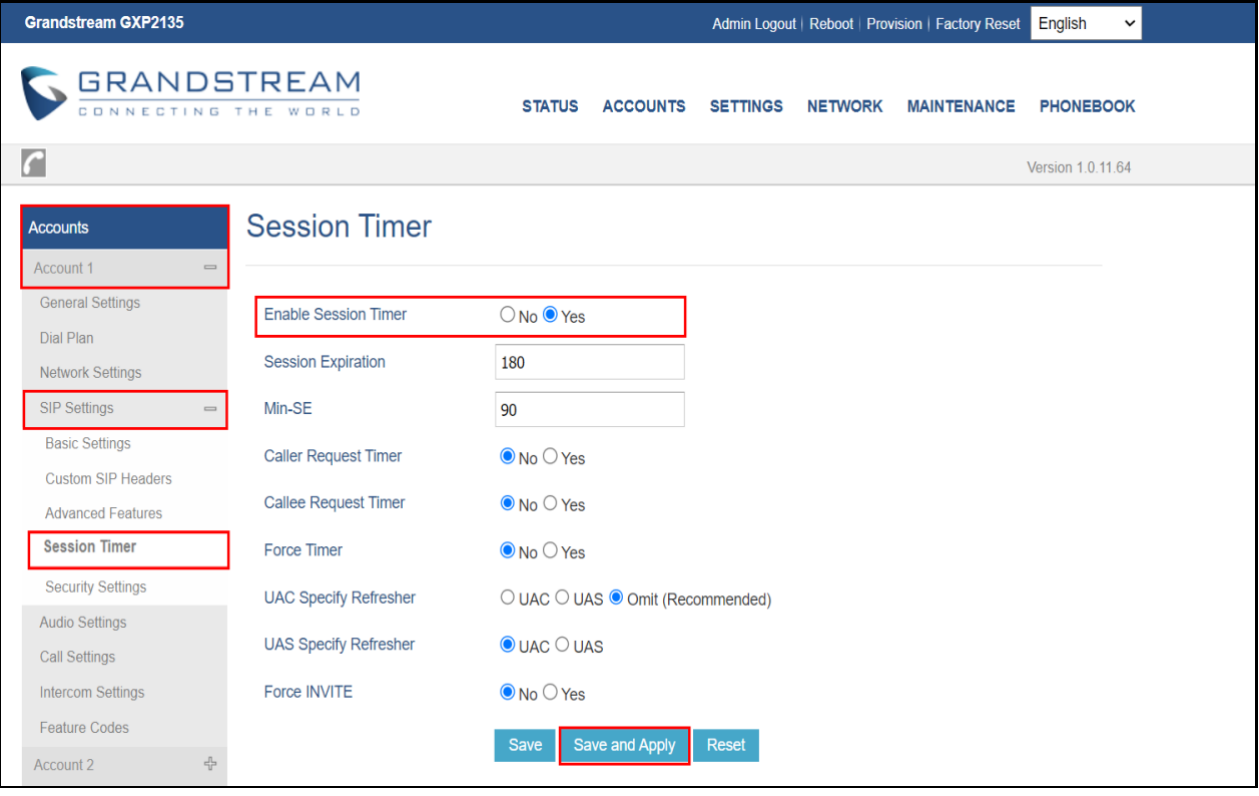

#### *Figure 23 : SIP-Session Ti*

- Under Account 1 -> **Audio Settings**. Ensure the below parameters are set.
	- 1. SRTP Mode: **Enabled and forced.**
	- 2. SRTP Key Length: **AES 128&256 bit.**
	- 3. Click **Save and Apply.**

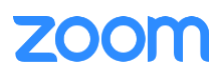

| <b>Grandstream GXP2135</b>                         |                                                             | English<br>Admin Logout   Reboot   Provision   Factory Reset<br>$\checkmark$                                    |
|----------------------------------------------------|-------------------------------------------------------------|----------------------------------------------------------------------------------------------------|
| <b>GRANDSTREAM</b>                                 |                                                             | <b>STATUS</b><br><b>ACCOUNTS</b><br><b>SETTINGS</b><br><b>MAINTENANCE</b><br><b>PHONEBOOK</b><br><b>NETWORK</b> |
|                                                    |                                                             | Version 1.0.11.64                                                                                               |
| <b>Accounts</b><br>Account 1                       | <b>Audio Settings</b>                                       |                                                                                                    |
| <b>General Settings</b><br>Dial Plan               | Preferred Vocoder - choice 1                                | <b>PCMU</b><br>$\check{ }$                                                                                      |
| <b>Network Settings</b>                            | Preferred Vocoder - choice 2                                | <b>PCMA</b><br>$\check{ }$                                                                                      |
| <b>SIP Settings</b><br>뭅                           | Preferred Vocoder - choice 3                                | G.723.1<br>$\check{ }$                                                                                          |
| <b>Audio Settings</b>                              | Preferred Vocoder - choice 4                                | G.729A/B<br>$\check{~}$                                                                                         |
| <b>Call Settings</b><br><b>Intercom Settings</b>   | Preferred Vocoder - choice 5                                | G.722 (wide band) $\sim$                                                                                        |
| <b>Feature Codes</b>                               | Preferred Vocoder - choice 6                                | <b>iLBC</b><br>$\check{~}$                                                                                      |
| Account 2<br>음                                     | Preferred Vocoder - choice 7                                | G.726-32<br>$\check{ }$                                                                                         |
| $c_{\rm L}^{\rm R}$<br>Account 3<br>뭅<br>Account 4 | Preferred Vocoder - choice 8                                | <b>OPUS</b><br>$\check{~}$                                                                                      |
| <b>Account Swap</b>                                | Use First Matching Vocoder in<br>200OK SDP                  | $\bullet$ No $\circ$ Yes                                                                                        |
|                                                    | <b>Codec Negotiation Priority</b>                           | ○ Caller ● Callee                                                                                               |
|                                                    | <b>Hide Vocoder</b>                                         | $\bullet$ No $\circ$ Yes                                                                                        |
|                                                    | Configures to enable or disable<br>multiple m lines in SDP. | $\bullet$ No $\circ$ Yes                                                                                        |
|                                                    | <b>SRTP Mode</b>                                            | <b>Enabled and Forced</b><br>$\checkmark$                                                                       |
|                                                    | <b>SRTP Key Length</b>                                      | AES 128&256 bit $\sim$                                                                                          |
|                                                    | <b>Crypto Life Time</b>                                     | $\bigcirc$ No $\bigcirc$ Yes                                                                                    |
|                                                    | <b>Symmetric RTP</b>                                        | $\bullet$ No $\circ$ Yes                                                                                        |
|                                                    | <b>Silence Suppression</b>                                  | $\bullet$ No $\circ$ Yes                                                                                        |
|                                                    | <b>Jitter Buffer Type</b>                                   | Adaptive $\sim$                                                                                                 |
|                                                    | <b>Jitter Buffer Length</b>                                 | 300 $ms$ $\sim$                                                                                                 |
|                                                    | Voice Frames per TX                                         | 2                                                                                                    |
|                                                    | G723 Rate                                                   | $\circ$ 6.3kbps encoding rate $\bullet$ 5.3kbps encoding rate                                                   |
|                                                    | G.726-32 Packing Mode                                       | $\bullet$ ITU $\circ$ IETF                                                                                      |
|                                                    | <b>iLBC Frame Size</b>                                      | $\bigcirc$ 20ms $\bigcirc$ 30ms                                                                                 |
|                                                    | iLBC Payload Type                                           | 97                                                                                                    |
|                                                    | Opus Payload Type                                           | 123                                                                                                    |
|                                                    | <b>DTMF Payload Type</b>                                    | 101                                                                                                    |
|                                                    | Send DTMF                                                   | $\Box$ in-audio $\blacktriangleright$ via RTP (RFC2833) $\Box$ via SIP INFO                                     |
|                                                    | <b>DTMF Delay</b>                                           | 250                                                                                                    |
|                                                    |                                                             | <b>Save and Apply</b><br>Reset<br>Save                                                                          |
|                                                    |                                                             |                                                                                                    |

*Figure 24: Audio Settings*

- Under Account 1 -> **SIP Settings -> Advanced Features**. Ensure the below parameters are set.
	- 1. Special Feature: **Zoom.**
	- 2. Click **Save and Apply.**

# **ZOOM**

| <b>Grandstream GXP2135</b>                                                                                                    |                                                                                                    |                                                                                                    | Admin Logout   Reboot   Provision   Factory Reset |                | English<br>$\check{ }$                 |
|----------------------------------------------------------------------------------------------------|----------------------------------------------------------------------------------------------------|----------------------------------------------------------------------------------------------------|---------------------------------------------------|----------------|----------------------------------------|
| GRANDSTREAM                                                                                                    |                                                                                                    | <b>STATUS</b><br><b>ACCOUNTS</b>                                                                                                    | <b>SETTINGS</b>                                   | <b>NETWORK</b> | <b>MAINTENANCE</b><br><b>PHONEBOOK</b> |
| re                                                                                                    |                                                                                                    |                                                                                                    |                                                   |                | Version 1.0.11.64                      |
| <b>Accounts</b><br>Account 1                                                                                                    | <b>Advanced Features</b>                                                                                                    |                                                                                                    |                                                   |                |                                        |
| General Settings<br>Dial Plan<br>Network Settings<br>SIP Settings<br>cis<br><b>Basic Settings</b><br><b>Custom SIP Headers</b><br><b>Advanced Features</b><br><b>Session Timer</b><br>Security Settings<br>Audio Settings<br>Call Settings<br>Intercom Settings<br>Feature Codes<br>$\epsilon_{\rm V}^{\rm R}$<br>Account 2 | Line-seize Timeout<br>Eventlist BLF URI<br><b>Auto Provision Eventlists</b><br>Conference URI<br>Music On Hold URI<br><b>BLF Call-pickup</b><br><b>BLF Call-pickup Prefix</b><br>Call Pickup Barge-in Code<br><b>PUBLISH for Presence</b><br>Omit charset=UTF-8 in MESSAGE | 15<br>$\bullet$ Disabled $\circ$ BLF Eventlist<br>● Auto ○ Force BLF Call-pickup by prefix ○ Disabled<br>$**$<br>$\odot$ Disabled $\odot$ Enabled<br>$\bullet$ Disabled $\circ$ Enabled                                                                  |                                                   |                |                                        |
| $\frac{p}{2}$<br>Account 3                                                                                                    | <b>Allow Unsolicited REFER</b>                                                                                                    | ● Disabled ○ Enabled ○ Enabled/Force Auth                                                                                                    |                                                   |                |                                        |
| $\frac{P_{\rm{tot}}}{P_{\rm{eff}}}$<br>Account 4                                                                                                    | <b>Special Feature</b>                                                                                                    | Zoom<br>$\checkmark$                                                                                                    |                                                   |                |                                        |
| Account Swap                                                                                                    | <b>BroadSoft</b><br><b>BroadSoft Call Center</b><br><b>Hoteling Event</b><br><b>Call Center Status</b><br><b>BroadSoft Executive Assistant</b><br>Feature Key Synchronization<br><b>BroadSoft Call Park</b>                                                                | $\odot$ Disabled $\odot$ Enabled<br>$\bullet$ Disabled $\circ$ Enabled<br>$\bullet$ Disabled $\circ$ Enabled<br>$\bullet$ Disabled $\circ$ Enabled<br>$\bullet$ Disabled $\circ$ Enabled<br>$\bullet$ Disabled $\circ$ Enabled<br>Save and Apply<br>Save | <b>Reset</b>                                      |                |                                        |

*Figure 25: SIP-Advanced Features*

- Under Account 1 -> **Feature Codes**. Ensure the below parameters are set.
	- 1. Enable Local Call Features: Set to **"Yes".**
	- 2. Click **Save and Apply.**

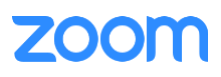

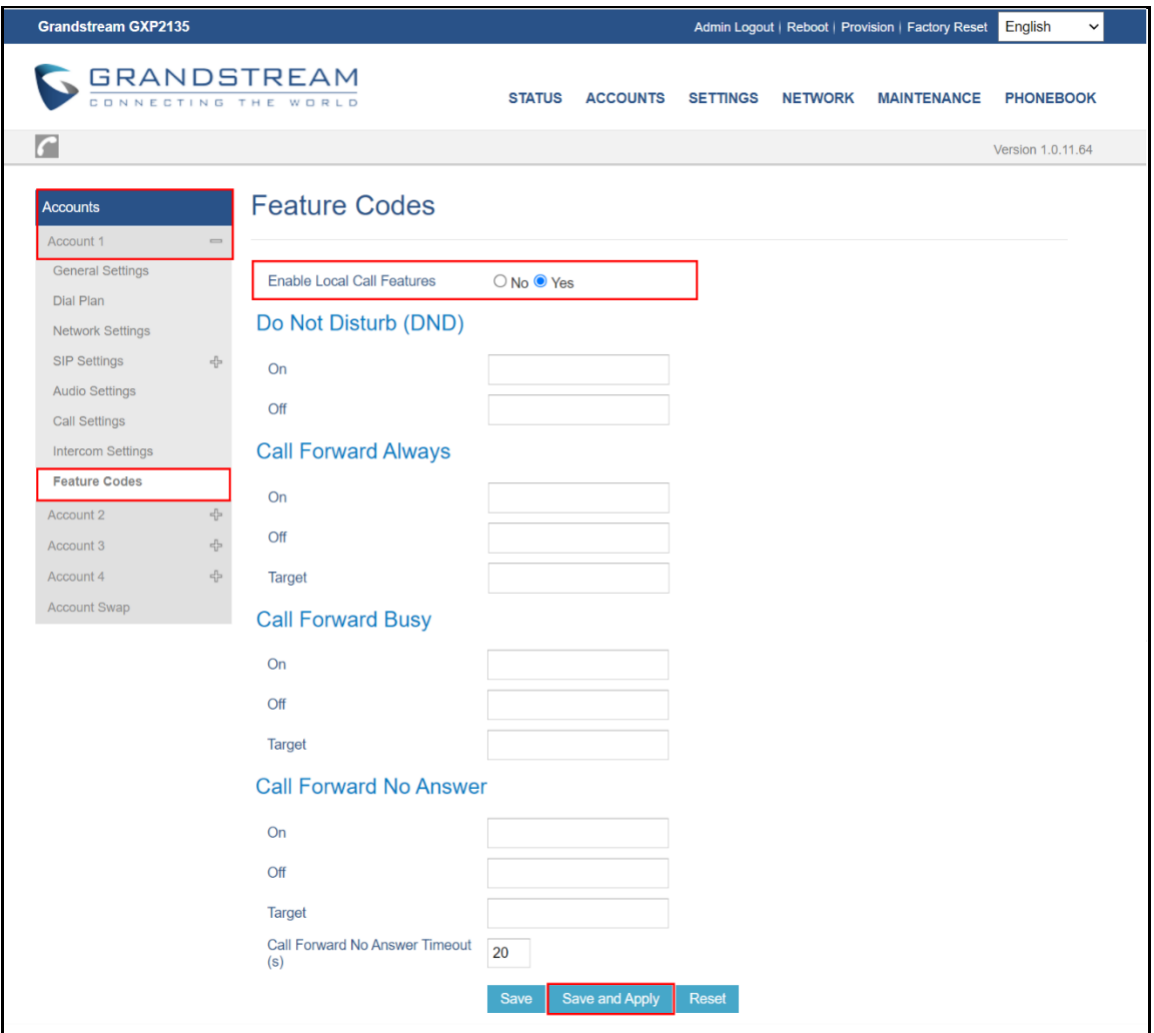

*Figure 26: Feature Codes*

- Navigate to **Settings** -> **General Settings**. Under **General Settings** header: Use Random Port is set to **"No".**
- Click **Save and Apply.**

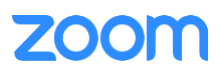

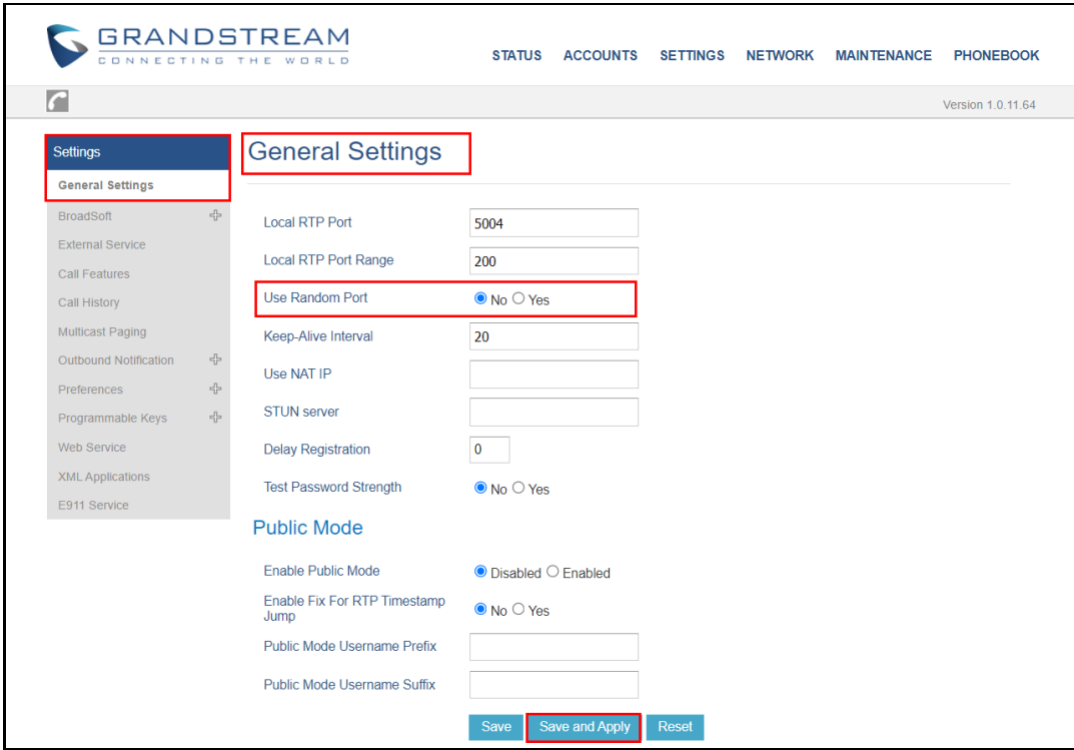

*Figure 27: Settings-General Settings*

#### <span id="page-23-0"></span>*3.4.3 Apply trusted certificates*

In order to register the phone to zoom portal, ensure that the following certificates are uploaded in the phone successfully.

- From phone's Web UI, Click **Maintenance.**
- From the left side of window, Navigate to **Security Settings** -> **Trusted CA Certificates.**
- Click **Upload** and upload the following certificates: DigiCertGlobalRootCA.crt.pem, DigiCertGlobalRootG2.crt.pem, DigiCertGlobalRootG3.crt.pem, sbc\_ca.pem.

| <b>Grandstream GXP2135</b>                               |                             |                  |                                |                                        |                 |                | Admin Logout   Reboot   Provision   Factory Reset                 | English           | $\check{~}$ |
|----------------------------------------------------------|-----------------------------|------------------|--------------------------------|----------------------------------------|-----------------|----------------|-------------------------------------------------------------------|-------------------|-------------|
| <b>GRANDSTREAM</b><br>CONNECTING THE WORLD               |                             |                  | <b>STATUS</b>                  | <b>ACCOUNTS</b>                        | <b>SETTINGS</b> | <b>NETWORK</b> | <b>MAINTENANCE</b>                                                | <b>PHONEBOOK</b>  |             |
| $\overline{C}$                                           |                             |                  |                                |                                        |                 |                |                                                                   | Version 1.0.11.64 |             |
| <b>Maintenance</b><br><b>Web Access</b>                  |                             |                  | <b>Trusted CA Certificates</b> |                                        |                 |                |                                                                   |                   |             |
| Upgrade and                                              | <b>Index ID</b>             | <b>Issued By</b> | <b>Expiration</b>              |                                        |                 |                |                                                                   |                   |             |
| Provisioning                                             |                             | <b>Blank</b>     | <b>Blank</b>                   | Upload                                 | <b>Delete</b>   |                |                                                                   |                   |             |
| Syslog                                                   | $\overline{2}$              | <b>Blank</b>     | <b>Blank</b>                   | Upload                                 | <b>Delete</b>   |                |                                                                   |                   |             |
| Language                                                 | 3                           | <b>Blank</b>     | <b>Blank</b>                   | Upload                                 | <b>Delete</b>   |                |                                                                   |                   |             |
| <b>TR-069</b>                                            | $\overline{4}$              |                  |                                | Upload                                 | <b>Delete</b>   |                |                                                                   |                   |             |
| <b>Security Settings</b><br>$\qquad \qquad \blacksquare$ | 5                           |                  |                                | Upload                                 | <b>Delete</b>   |                |                                                                   |                   |             |
| Security                                                 | 6                           |                  |                                | Upload                                 | <b>Delete</b>   |                |                                                                   |                   |             |
| <b>Trusted CA Certificates</b>                           | <b>Load CA Certificates</b> |                  |                                | <b>All Certificates</b><br>$\check{~}$ |                 |                |                                                                   |                   |             |
| <b>Keypad Lock</b>                                       |                             |                  |                                |                                        |                 |                |                                                                   |                   |             |
| <b>Packet Capture</b>                                    |                             |                  | <b>Save</b>                    | <b>Save and Apply</b>                  | <b>Reset</b>    |                |                                                                   |                   |             |
|                                                          |                             |                  |                                |                                        |                 |                | Copyright © Grandstream Networks, Inc. 2022. All Rights Reserved. |                   |             |

*Figure 28: Trusted CA Certificates*

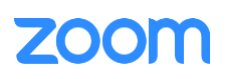